## MANUAL DE PROCEDIMENTOS VALIDAÇÃO DE PROJETOS – COORDENADOR ETEC / FATEC

Este manual de procedimentos visa auxiliar o Coordenador Pedagógico quanto a maneira correta de analisar, validar, aprovar ou não um projeto solicitado pelo docente de ETEC ou FATEC visando o Abono Pecuniário junto ao CEETEPS.

Acessar o endereço eletrônico [www.centropaulasouza.sp.gov.br/rh](http://www.centropaulasouza.sp.gov.br/rh) junto ao seu navegador de acesso.

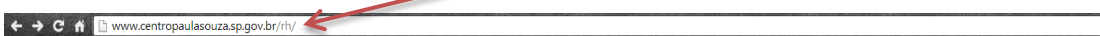

Na página inicial do Sistema Integrado de Gestão – URH que irá aparecer, no lado esquerdo da tela, na aba  $\Box$  Entrar  $\Box$ , digite o seu CPF e clique na seta  $\rightarrow$  para ser direcionado à tela de acesso ao Sistema.

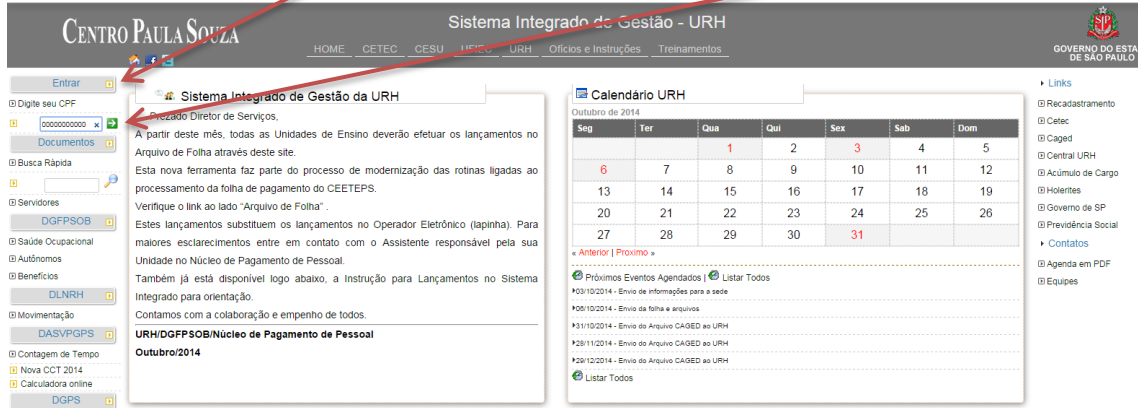

Na tela de Acesso ao Sistema, no campo ao lado do , digitar novamente o nº do CPF e clicar em **Logar com a matricula XXXXX** Sistema Integrado de Gestão - URE **CENTRO PAULA SOUZA** GOVERNO DO .<br>Arquivo de Folha aberto no período de 30/09/2014 a  $10/2014$  $\overline{\phantom{a}}$  Links **Entrar** ntifique-se para acessar nossas áreas prot<br>URH - Centro Paula Souza **E** Recadastri <sup>3</sup> Digite seu CPF i is <sup>®</sup> Cetec D<br>Caged<br>D Central URH **Documentos** ⊕<br>Busca Rápida <sup>®</sup> Acúmulo de Cargo ∵è **E** Holerites<br> **E** Governo de SP <sup>D</sup> Servidore: DGFPSOB D 7 <sup>3</sup> Previdência Social <sup>®</sup> Saúde Ocupaci 00000000000  $\overline{\phantom{a}}$  Contatos **Extra Form El Agenda em PDF** <sup>®</sup> Beneficios  $E_{\text{B}}$ H **DLNRH** . . . . . . . . . <sup>3</sup> Movimentação **DASVPGPS** <sup>(2)</sup> Contagem de Tempo<br>(<mark>3)</mark> Nova CCT 2014<br>(<mark>3)</mark> Calculadora online

DGPS DO

Na próxima tela, clicar em **n**o Férias Coletivas no lado esquerdo da página junto a Guia<br>Voltada por pola constructiva de portugales de portugales de portugales de portugales de portugales de portugale

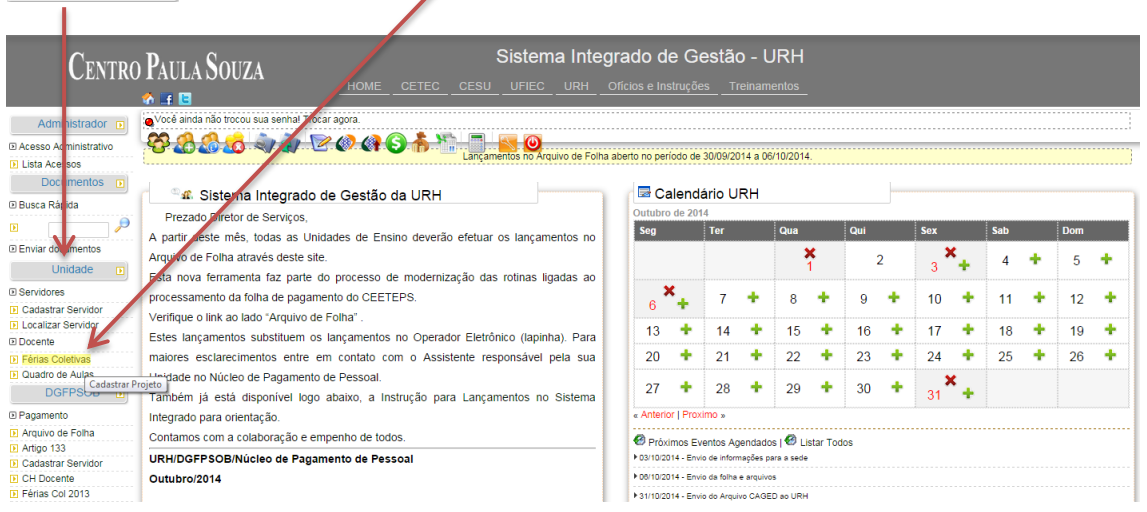

Na próxima tela, o coordenador pedagógico visualizará todos os projetos cadastrados para a sua escola, o coordenador deverá então clicar no nome do projeto para a validação.

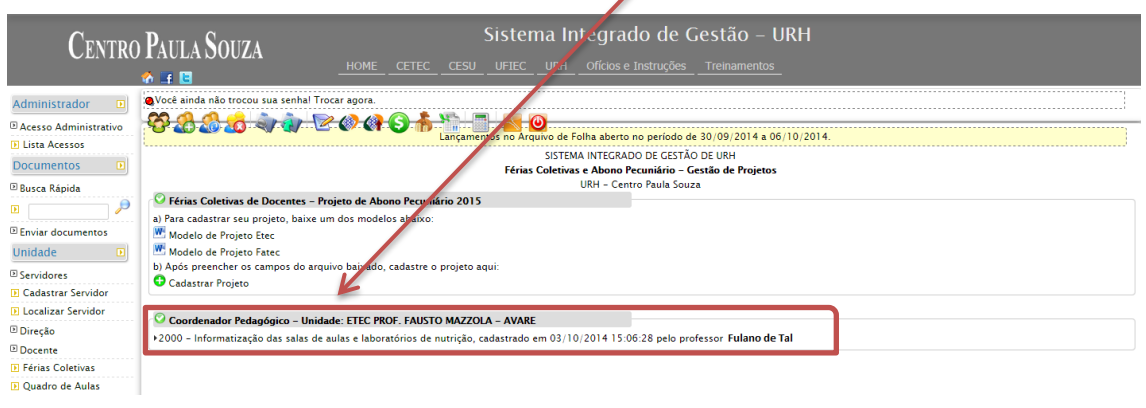

Na próxima tela, o Coordenador deverá clicar em  $\sqrt{\frac{C_{\text{on}}}{\text{Arguive com}}}$  para acessar o projeto enviado pelo docente.

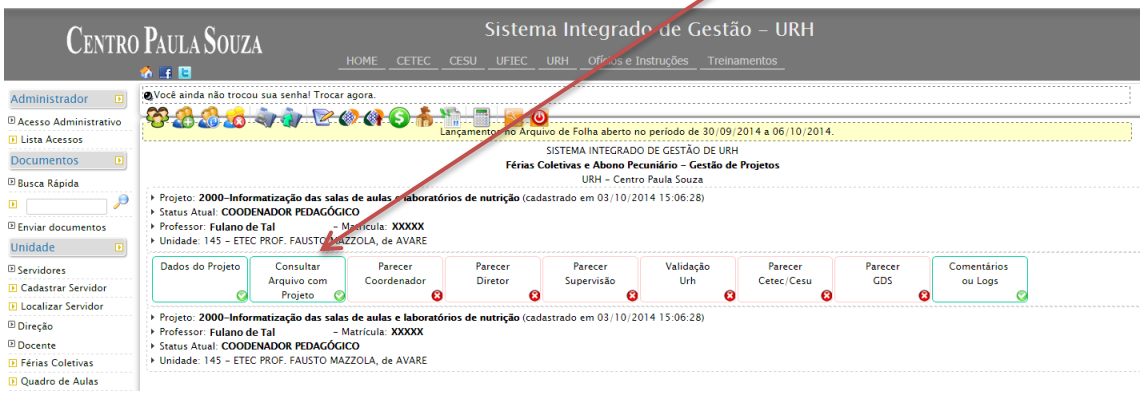

Na próxima tela, será apresentado o Projeto para verificação e aprovação, o Coordenador Pedagógico deverá clicar em Download para "baixar" o projeto.

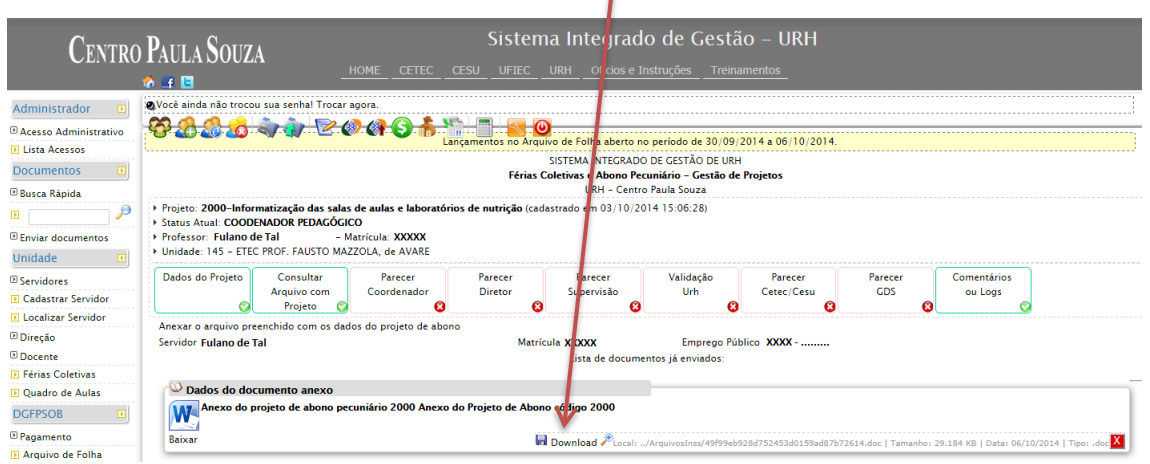

Após o download do arquivo e verificar o projeto, o Coordenador Pedagógico deverá então clicar em **Expreser** .

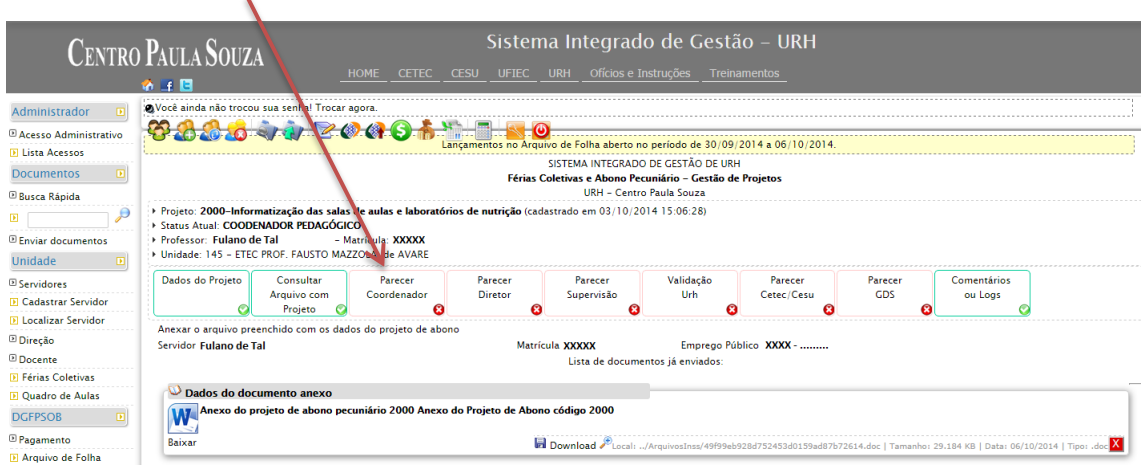

O Coordenador Pedagógico deverá "após a devida análise do projeto", selecionar um parecer para o projeto e Validar o Projeto. O coordenador poderá fazer um resumo da emissão do parecer, na caixa de texto apresentada.

## São eles:

- Projeto Aprovado
- Projeto Não Aprovado

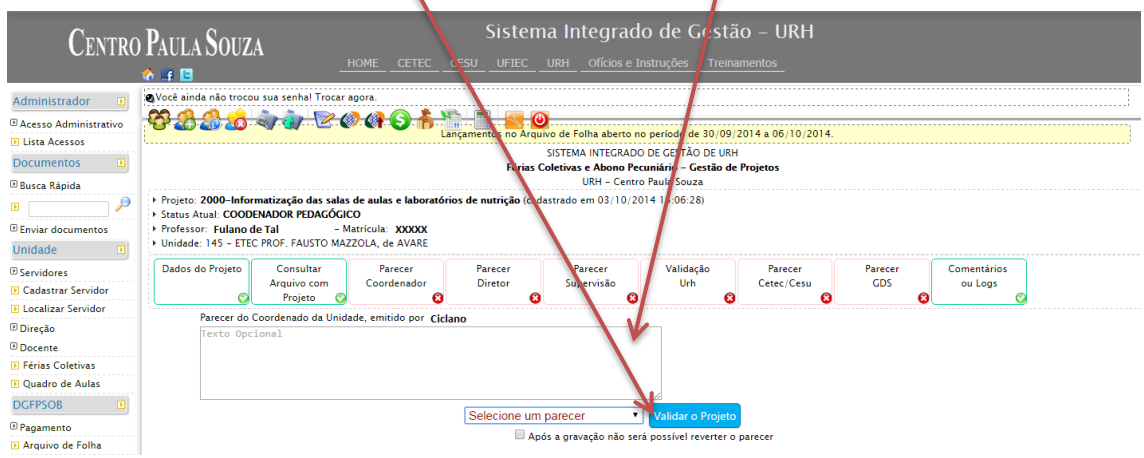

## PROJETO APROVADO

Clicar na caixa de diálogo e selecionar "Projeto Aprovado", depois deverá ser clicado em "Após a gravação não será possível reverter o parecer" e depois na opção Validar o Projeto.

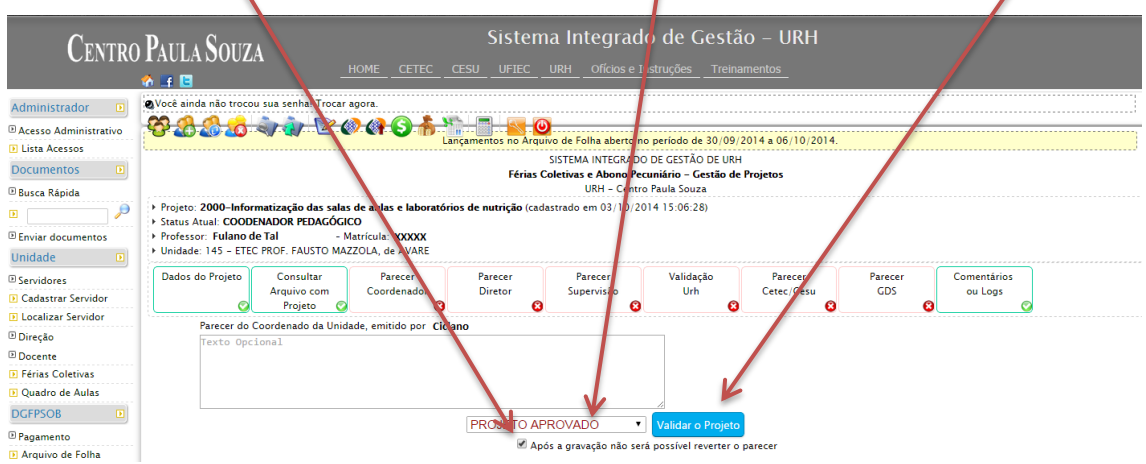

Na próxima tela, o sistema apresentará um breve resumo da aprovação do Projeto, com o Resultado da Avaliação com a informação "Aprovado".

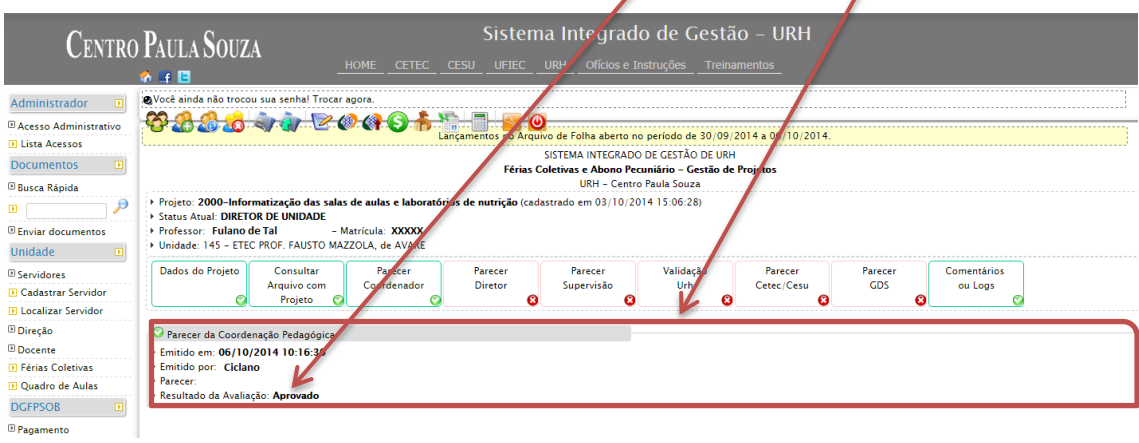

## Projeto Não Aprovado

Clicar na caixa de diálogo e selecionar "Projeto Não Aprovado", clicar em "Após a gravação não será possível reverter o parecer" e depois no botão Validar o Projeto.  $\overline{\phantom{a}}$ 

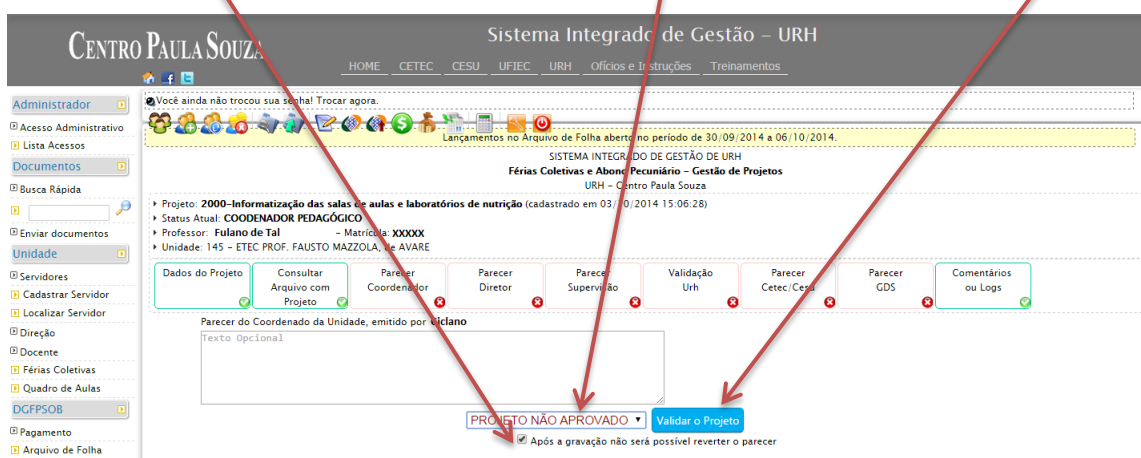

Na próxima tela, o sistema apresentará um breve resumo da Não aprovação do Projeto, com o Resultado da Avaliação com a informação "Não Aprovado".

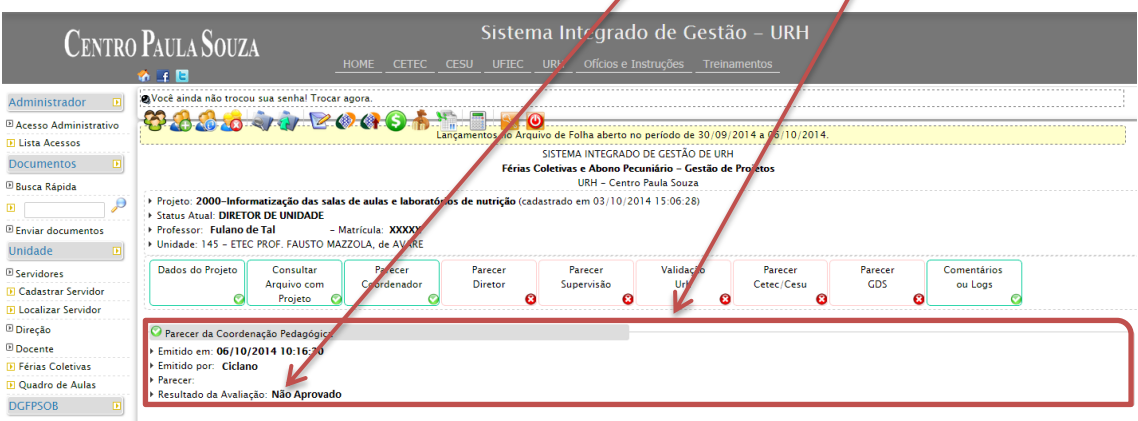